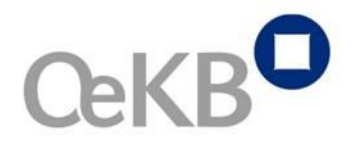

Oesterreichische Kontrollbank AG

# *Central Access*

# *via OeKB Login Portal*

*User Manual Version 6.0*

*September 2015*

OESTERREICHISCHE KONTROLLBANK AG

# Copyright

All rights reserved. Reproduction as well as storage and/or utilisation of text or data on optical and/or electronic data carriers is permitted as agreed by contract or with the prior consent of Oesterreichische Kontrollbank AG. Exploitation of data by third parties as well as feeding these to online services, data bases or websites is prohibited.

For the sake of better readability, gender-neutral language has been waived in part. All designations of functions, offices and persons shall be interpreted in a gender-neutral manner.

# *Contents*

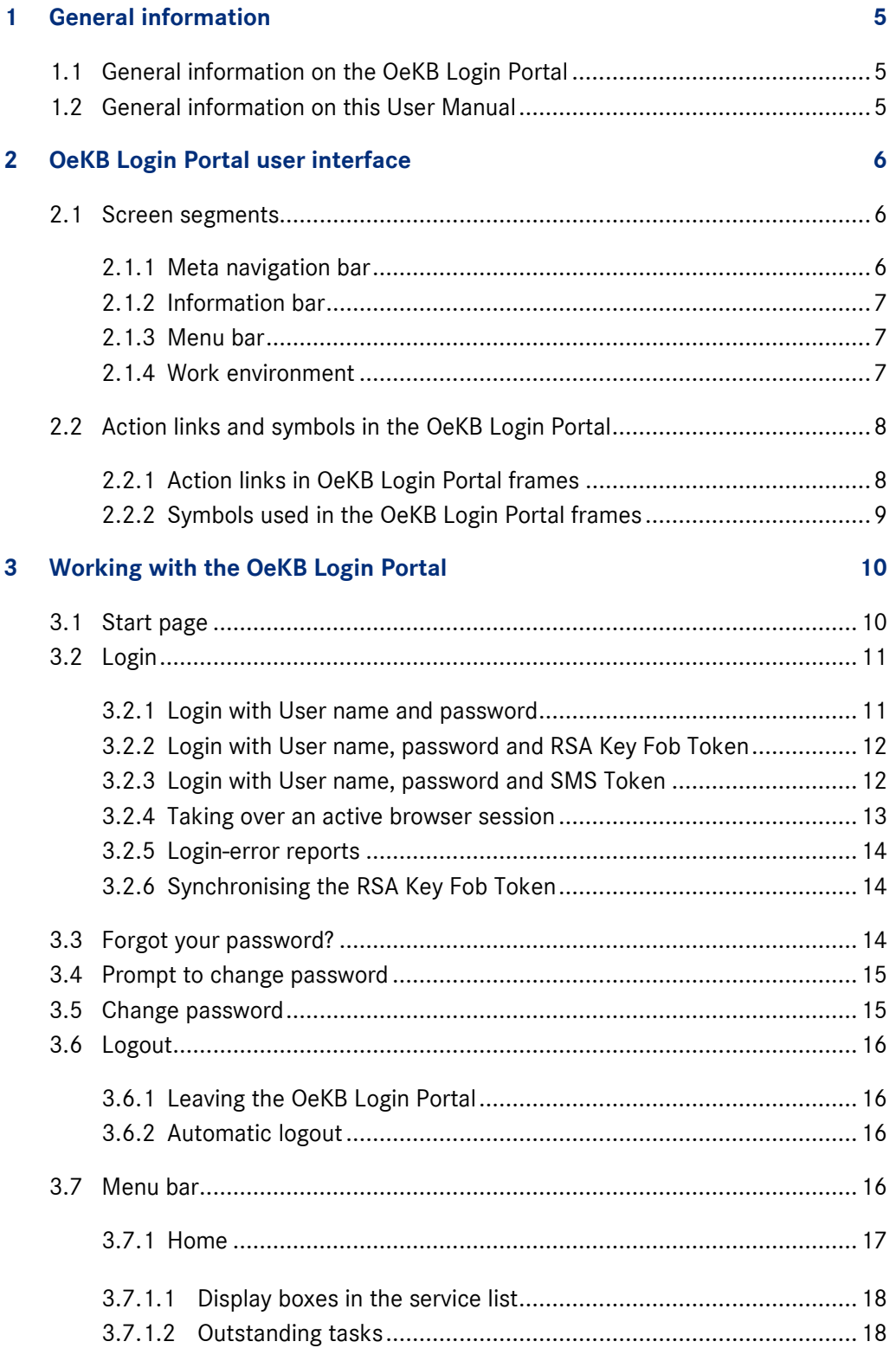

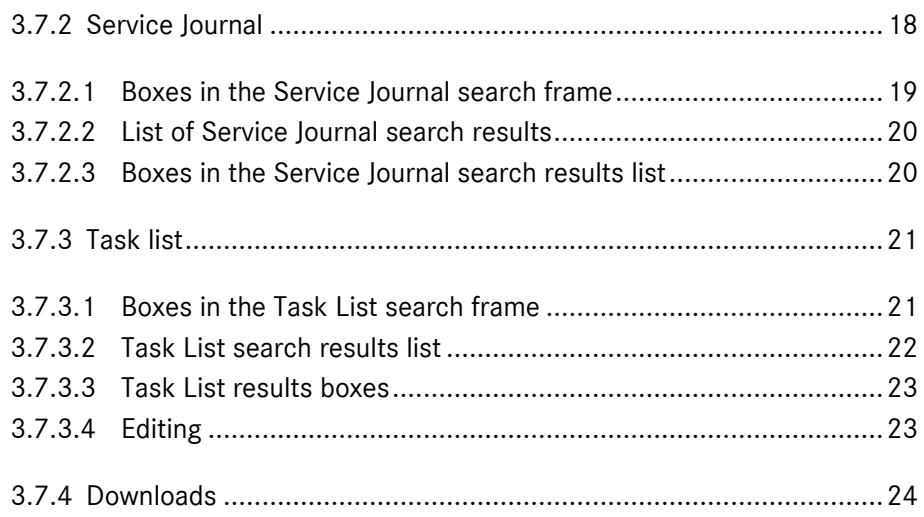

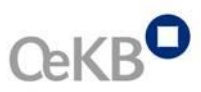

# <span id="page-4-0"></span>1 General information

# <span id="page-4-1"></span>**1.1 General information on the OeKB Login Portal**

The OeKB Login Portal provides easy and central access to web applications for OeKB Services and OeKB CSD Services. All underlying applications are accessible through a uniform User name. Since access is facilitated via "single sign-on", it is no longer necessary to log in again in order to access further applications. The objective is to make available progressively all OeKB and OeKB CSD applications via the OeKB Login Portal.

Login Portal Users may opt to use a **[Service Journal](#page-17-2)**, which displays major (subject-specific and technical) reports relating to a particular service. The Task List includes tasks attributed to a particular organisation.

You can access the OeKB Login Portal via this web address: *[http://login.oekb.at](http://login.oekb.at/)*.

# <span id="page-4-2"></span>**1.2 General information on this User Manual**

This User Manual describes the OeKB Login Portal's online client for practical use in the daily workflow. It explains how to operate the User interface, show you the specific results of various entries and activities in the OeKB Login Portal and introduce you to the available functions.

Important information and tips for the User are specifically highlighted.

# <span id="page-5-0"></span>2 User interface

# <span id="page-5-1"></span>**2.1 Screen segments**

This Section describes the structure of the OeKB Login Portal user interface. You will learn which functions are available in the various segments of the OeKB Login Portal user interface.

The user interface is divided into the following main segments:

- $\rightarrow$  Meta [navigation](#page-5-2)
- $\rightarrow$  [Information](#page-6-0) bar
- $\rightarrow$  Menu bar
- *[Work environment](#page-6-2)*

### <span id="page-5-2"></span>**2.1.1 Meta navigation bar**

The Meta navigation bar is located at the top of the user interface. It is available for your convenience in all frames of the OeKB Login Portal at any time.

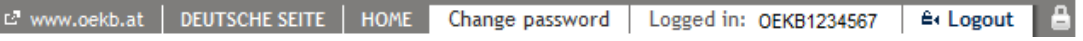

#### *Fig. 1: Meta navigation bar*

The following functionalities are available via the Meta navigation bar:

- →[www.oekb.at](http://www.oekb.at/): This button opens the OeKB homepage.
- **Deutsche Seite**: This button takes you to the German site.
- **Home**: If you are logged in this button takes you to the overview page of the OeKB Login Portal where a list of OeKB and CSD Services that are available to you is displayed and this User Manual is available as PDF-file.
- **Change password**: Here you can change your password
- **Logged in:** Here you see which User is currently logged in.
- **Logout**: Via this link, you log out the OeKB Login Portal and close the application.
- **Encryption:** The encryption symbol indicates that you are in a secure environment that is accessible through login only.

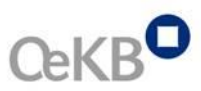

# <span id="page-6-0"></span>**2.1.2 Information bar**

The information bar is located at the bottom of the screen. It is displayed in all frames of the Login Portal.

© OeKB - Oesterreichische Kontrollbank AG 2014 Privacy Policy . Legal Notice

*Fig. 2: Information bar*

The information bar includes the following information:

- © OeKB Oesterreichische Kontrollbank AG 2014: copyright notice
- Privacy policy: link to privacy policy
- Legal notice: link to the legal notice

# <span id="page-6-1"></span>**2.1.3 Menu bar**

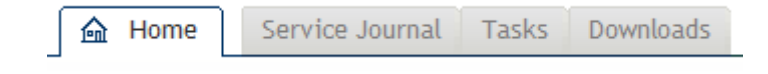

*Fig. 3: Menu bar*

You can select the following menu items from the menu bar:

- $\rightarrow$  [Home:](#page-16-0) In this menu item, you can access the various applications, call up your outstanding tasks, and open a PDF-file of this User Manual.
- $\rightarrow$  [Service Journal:](#page-17-2) In this menu item, you can review updated status reports for the applications assigned to you in the OeKB Login Portal.
- $\rightarrow$  [Task list:](#page-20-0) This tab allows you to run a search by outstanding or completed tasks.
- $\rightarrow$  [Downloads:](#page-23-0) This menu item provides you with manuals and important documentation.

# <span id="page-6-2"></span>**2.1.4 Work environment**

In the work environment, you carry out all activities that are supported by the OeKB Login Portal. The work environment is defined as the segment located below the menu bar. According to your selection, different contents are displayed in the work environment, i.e. the following views:

- Search frames
- Detailed views
- Various lists

The frames and views in the work environment include all boxes, buttons and links you need to operate the OeKB Login Portal.

# <span id="page-7-0"></span>**2.2 Action links and symbols in the OeKB Login Portal**

The user interface of the OeKB Login Portal includes action links and symbols you can use to work with the system. The table below includes images of these elements, which are used in the OeKB Login Portal and explains where these occur and how to use these.

# <span id="page-7-1"></span>**2.2.1 Action links in OeKB Login Portal frames**

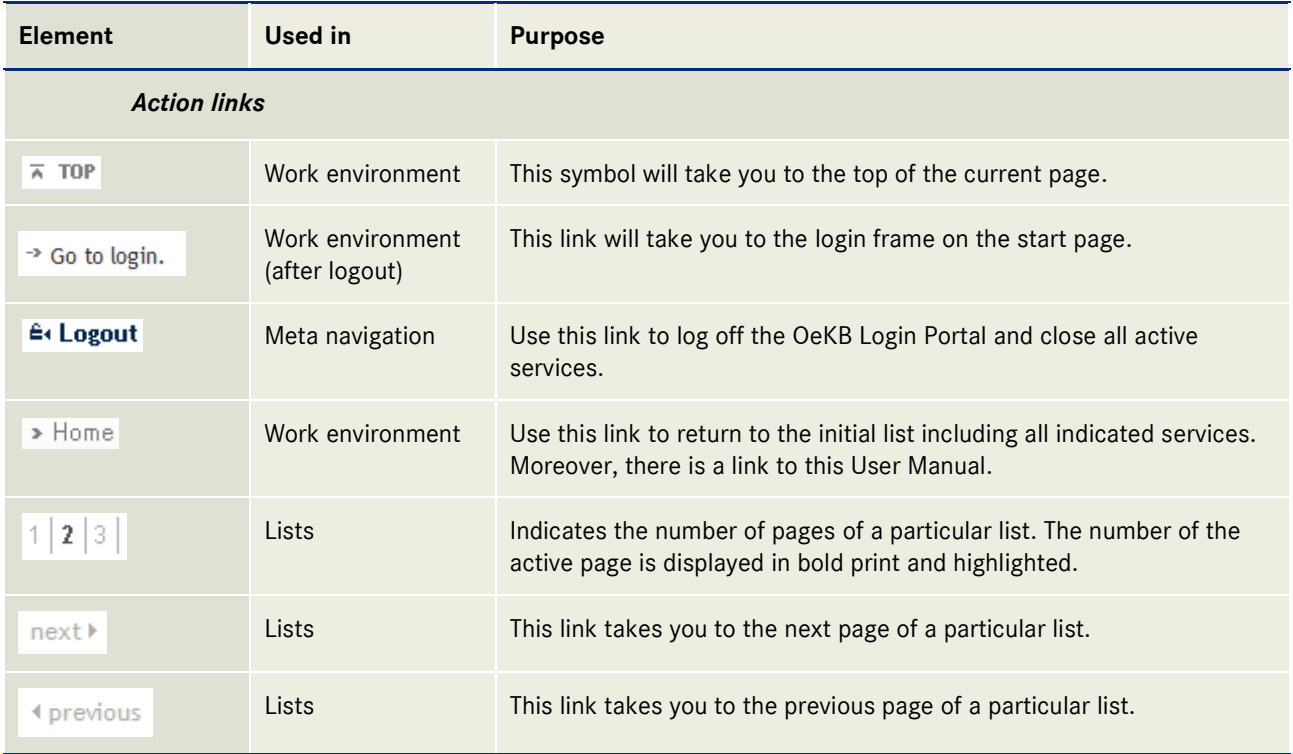

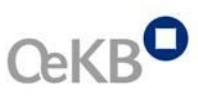

# <span id="page-8-0"></span>**2.2.2 Symbols used in the OeKB Login Portal frames**

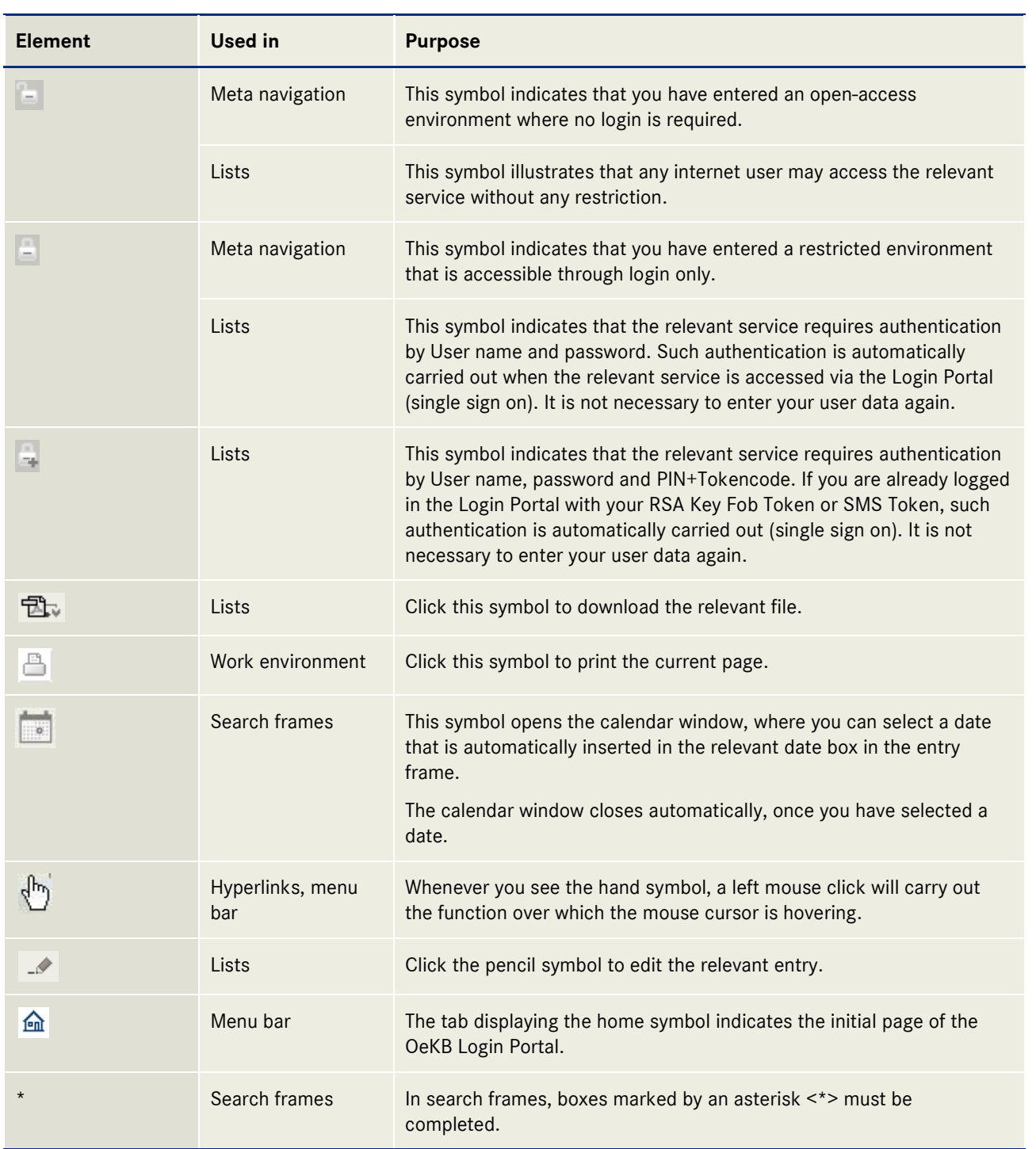

# <span id="page-9-0"></span>3 Working with the OeKB Login Portal

# <span id="page-9-1"></span>**3.1 Start page**

Once you have called up the OeKB Login Portal at *[http://login.oekb.at](http://login.oekb.at/)*, the OeKB Login Portal start page will open.

The start page includes:

- **Meta navigation:** The Meta navigation bar includes the [www.oekb.at](http://www.oekb.at/) and Home navigation buttons as well as an encryption symbol.
- **Login frame**: Enter your user data here to log on to the OeKB Login Portal.
- **Contact box**: Here, you see the data of the responsible Service Center. Via the **send e-mail** link, you can send an e-mail to that Service Center.
- **Service Center box**: Via the links displayed here, you can call up a list of all Service Centers of OeKB respectively OeKB CSD including contact details.
- **Information bar**: Here, you see the copyright notice, a link to the privacy policy and a link to the legal notice.
- **Login with RSA Key Fob Token:** Here, you branch into the RSA Key Fob Token login page, where additional authentication by Token is required. Use this authentication if you are authorised to use services that require PIN+Tokencode in addition to User name and password, and you use RSA Key Fob Token (see Chapter *[3.2.2\)](#page-11-0)*.
- **Login with SMS Token:** Here, you branch into the SMS Token login page, where additional authentication by Token is required. Use this authentication if you are authorised to use services that require PIN+Tokencode in addition to User name and password, and you use SMS Token (see Chapter  $\rightarrow$  [3.2.3\)](#page-11-1).

# **CeKBO**

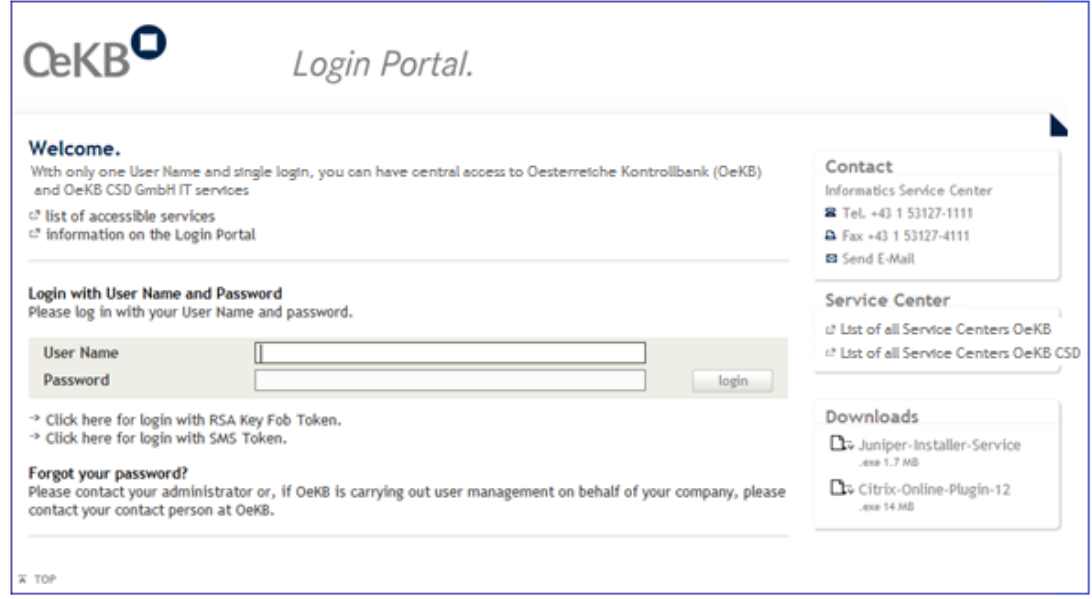

*Fig. 4: OeKB Login Portal start page*

# <span id="page-10-0"></span>**3.2 Login**

Enter your user data in the login frame and thus log on to the Login Portal. According to the service you wish to call up, you may have to login with a Token (RSA Key Fob Token or SMS Token).

Data required for the first login is transmitted to the Administrator who is responsible for your company, once your User has been created within the OeKB User Administration.

If a Portal User fails to log on to the system within 24 months, the Administrator receives an e-mail that the User will be disabled for security reasons after 30 days unless he logs in before that time.

### <span id="page-10-1"></span>**3.2.1 Login with User name and password**

To centrally login, you need to complete the two entry boxes below:

- **User name**: Enter your User name here.
- **Password**: Enter your password here.

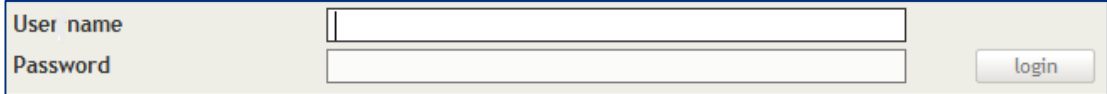

*Fig. 5: Login frame with User name and password*

Once the system has verified and recognized your user data, you can select one of the services available to you *List [of Services](#page-16-0)*

# <span id="page-11-0"></span>**3.2.2 Login with User name, password and RSA Key Fob Token**

For reasons of security, certain services require login with additional identification by PIN+Tokencode. To log in with Token, click on the relevant link on the Login Portal start page: If you use RSA Key Fob Token, click here:

> Click here for login with RSA Key Fob Token.

*Fig. 6: Link to login with RSA Key Fob Token*

Alternatively, you can use the directlink below to call up the login with RSA Key Fob Token: *<https://login.oekb.at/rsa>*.

You will be prompted to fill in the following entry boxes:

- **User name**: Enter your User name.
- **PIN and Token Code**: Enter your four-digit PIN, followed by the six-digit figure generated by your RSA Key Fob Token. Please note that the Token code changes at 60-second intervals.
- **Password**: Enter your password.

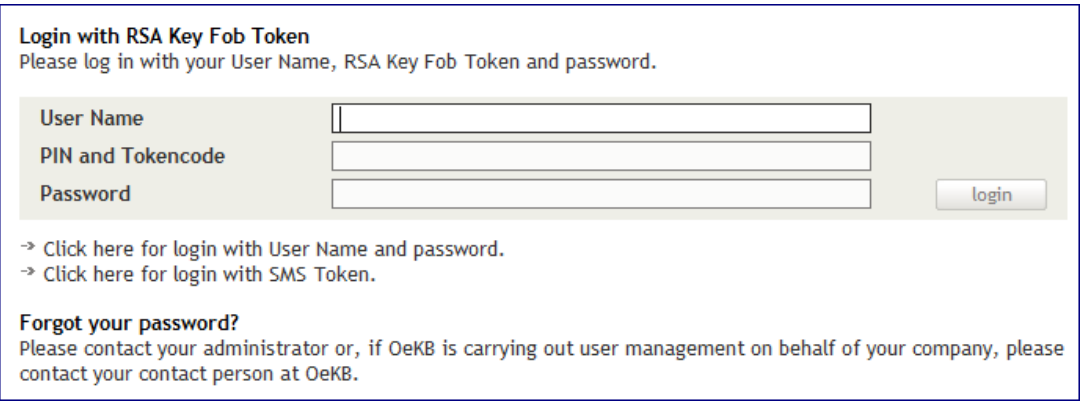

*Fig. 7: Login frame with User name, password and RSA Key Fob Token*

# <span id="page-11-1"></span>**3.2.3 Login with User name, password and SMS Token**

For reasons of security, certain services require login with additional identification by PIN+Tokencode. To log in with Token, click on the relevant link on the Login Portal start page: If you use SMS Token, click here:

> Click here for login with SMS Token.

*Fig. 8: Link to login with SMS Token*

Alternatively, you can use the directlink below to call up the login with SMS Token: *<https://login.oekb.at/sms>*.

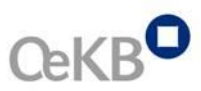

You will be prompted to fill in the following entry boxes:

- **User name:** Enter your User name.
- **PIN**: Enter your four-digit PIN. If you are logging on for the first time, the PIN must be changed after login.
- **Password**: Enter your password.

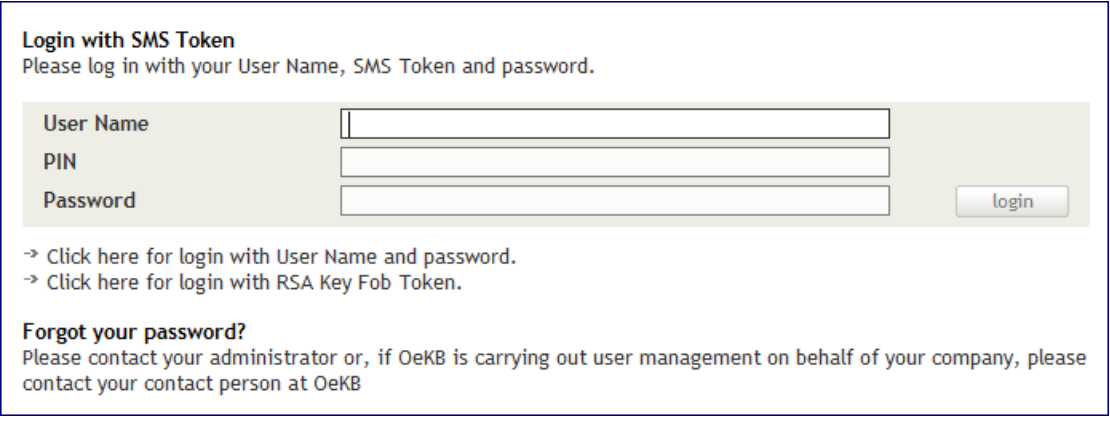

*Fig. 9: Login frame with User name, password and SMS Token*

After clicking the login-button you will receive a SMS with the token code and a new window will pop up. Please enter the code in the displayed window.

# <span id="page-12-0"></span>**3.2.4 Taking over an active browser session**

Once you have logged on to the Login Portal and want to open a new session via another internet browser (e.g. login from another workstation) you have the option to take over your active session. The following warning will be displayed:

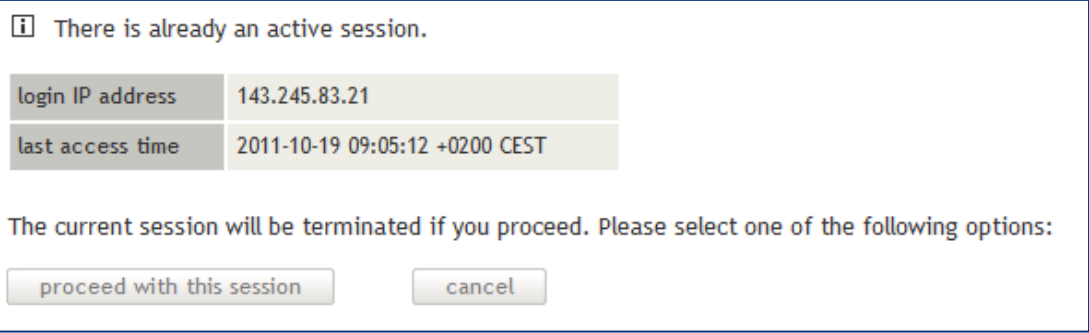

# Fig. *10*: Taking over a session

Click the **continue this session** button to take over your current browser session and continue with your activities. If you click the **cancel** button, the warning notice will close and you will be able to continue your activities only in the previously opened browser.

# <span id="page-13-0"></span>**3.2.5 Login-error reports**

If you try to log on to the Login Portal and the error report '**Invalid user data. Please re-enter data.'**  pops up, try to re-enter your User name and password. Ensure correct spelling of the entered information, including upper and lower cases. If you incorrectly enter your user data three times, you will be blocked by the system. If you are a **User**, please contact your in-house Administrator; if you are an **Administrator**, please contact the Informatics Service Center at +43 1 53127-1111 or send an e-mail to  $\rightarrow$ *[helpdesk@oekb.at](mailto:helpdesk@oekb.at)*.

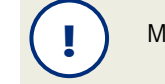

Make sure the shift key is de-activated.

### <span id="page-13-1"></span>**3.2.6 Synchronising the RSA Key Fob Token**

Your RSA Key Fob Token needs to be synchronised from time to time to ensure that your RSA Key Fob Token and the server are running synchronically and to protect your data against unauthorised access at any time. The system will automatically prompt you to synchronise your your RSA Key Fob Token from time to time as well as after three attempts to log on with an incorrect token code. The following notice will be displayed:

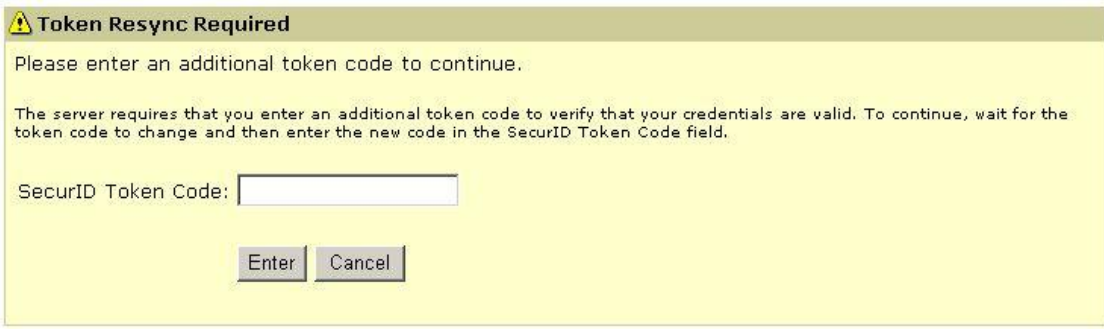

#### *Fig. 11: Token resync*

!

For reasons of security, you are required to re-enter the six-digit token code in the **SecurID Token Code** box and press **Enter** to confirm your entry.

> When re-entering the token code, you must use the new code that is displayed. Wait for the display on your Key Fob to switch to the next figure, since previously used Key Fob numbers are inadmissible.

# <span id="page-13-2"></span>**3.3 Forgot your password?**

If you are a **User** and forgot your password, please contact your responsible in-house Administrator who will either generate a new password for you or contact OeKB. If you are an **Administrator** and

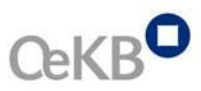

have forgotten your password, please contact the IT Service Center at tel. +43 1 53127-1111 or send an e-mail to *[helpdesk@oekb.at](mailto:helpdesk@oekb.at)*.

# <span id="page-14-0"></span>**3.4 Prompt to change password**

You will be prompted to change your password:

- Upon your first login at the OeKB Login Portal
- When you have been using your password for at least 18 months
- **If you password has been newly generated by an Administrator**

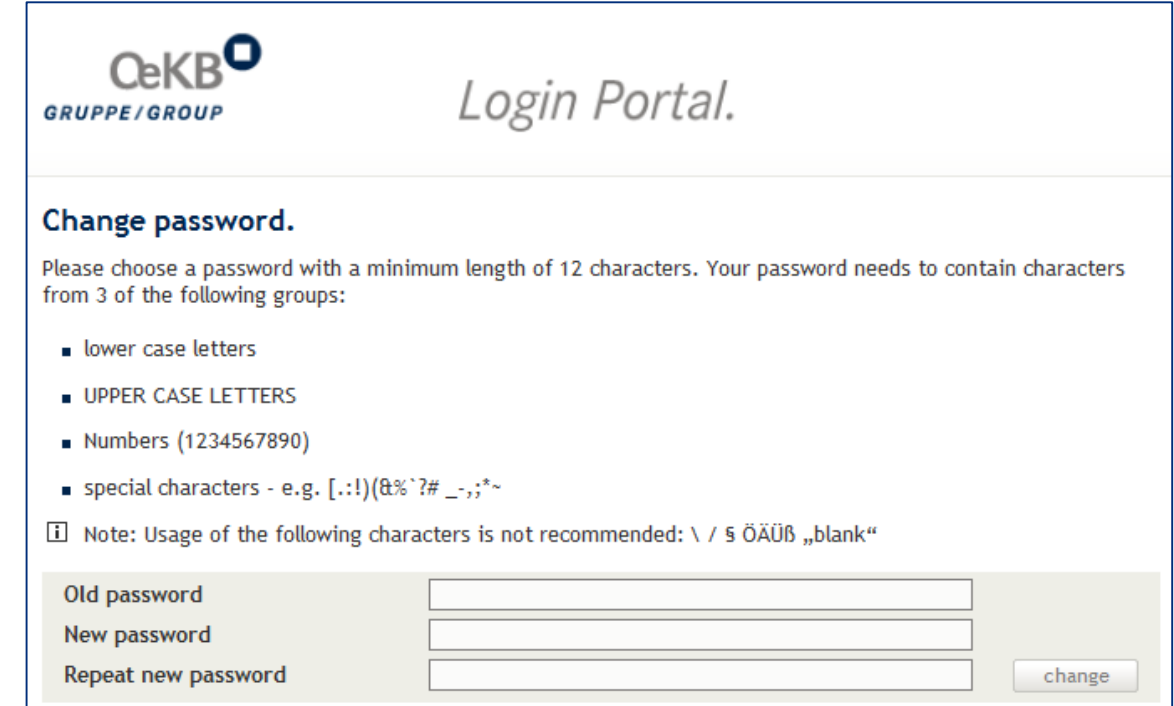

*Fig. 12: Changing your password*

# <span id="page-14-1"></span>**3.5 Change password**

For reasons of security, it is recommended to change the password frequently, not only every 18 months as required.

Click "Change password" in the Meta navigation bar:

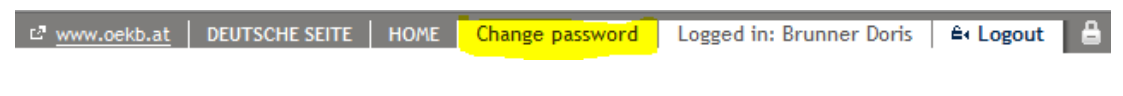

*Fig. 13: Meta navigation bar - "Change password"*

The following screen is displayed:

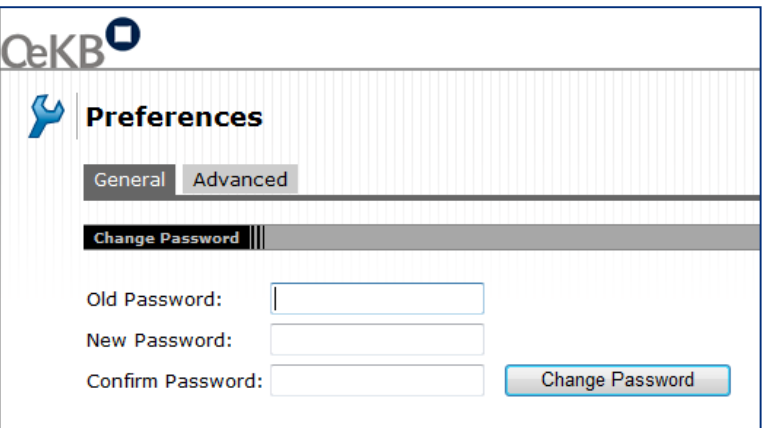

*Fig. 14: Screen "Change password"*

# <span id="page-15-0"></span>**3.6 Logout**

# <span id="page-15-1"></span>**3.6.1 Leaving the OeKB Login Portal**

Select the menu item **Logout** from the navigation bar and thus go to the logout page to close and leave the OeKB Login Portal. Click the  $\rightarrow$  Go to login link to login again. Alternatively, the start page will automatically open after a few seconds and you can login again.

| Contact                    |
|----------------------------|
| Informatics Service Center |
| Tel. +43 1 53127-1111      |
| ■ Fax +43 1 53127-4111     |
| ⊠ Send E-Mail              |
|                            |

*Fig. 15: Logging off the OeKB Login Portal*

# <span id="page-15-2"></span>**3.6.2 Automatic logout**

If you remain inactive for a period of 20 minutes in the Login Portal, or in the relevant application, you will be logged out automatically.

# <span id="page-15-3"></span>**3.7 Menu bar**

After successful login, select one of the following three tabs from the menu bar:

- $\rightarrow$  *[Home](#page-16-0)*
- *[Service Journal](#page-17-2)*

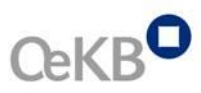

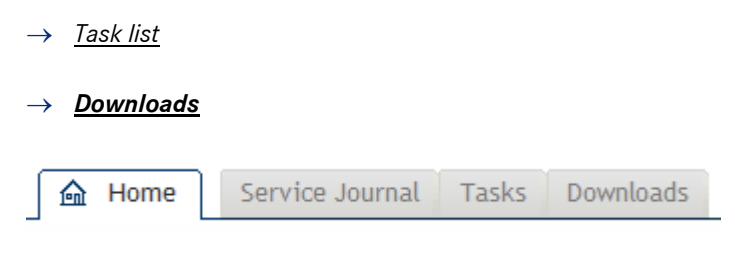

*Fig. 16: Menu bar* 

# <span id="page-16-0"></span>**3.7.1 Home**

In the menu item **Home**, the number of your outstanding tasks is displayed. Click on that number to display a list of all outstanding tasks.

Below this, a list of all services, you are authorised to use will be displayed. Moreover, there is a link to a PDF-file of this User Manual.

To start an application, simply click the link displaying the name of that application. You are not required to login again with your user data.

|                          | <b>命</b> Home                                                                                                    |                                                                             |                                                                                                    |                                                         |  |  |  |  |
|--------------------------|----------------------------------------------------------------------------------------------------|-----------------------------------------------------------------------------|----------------------------------------------------------------------------------------------------|---------------------------------------------------------|--|--|--|--|
| > Home                   |                                                                                                    |                                                                             |                                                                                                    |                                                         |  |  |  |  |
|                          |                                                                                                    |                                                                             |                                                                                                    |                                                         |  |  |  |  |
|                          | <b>Services</b><br><b>Downloads</b>                                                                                                    |                                                                             |                                                                                                    |                                                         |  |  |  |  |
|                          | You are authorised to use the services indicated below. To access a service, click on its name.<br><b>Tal</b> Login Portal User Manual<br>Please contact your company's in-house administrator if you need further authorisations. If OeKB is managing |                                                                             |                                                                                                    |                                                         |  |  |  |  |
|                          | .pdf<br>your company's Users, please contact the competent Service Center.                                                                                                    |                                                                             |                                                                                                    |                                                         |  |  |  |  |
|                          |                                                                                                    | <b>General Services</b>                                                     |                                                                                                    |                                                         |  |  |  |  |
|                          | Service-Description<br>Service Center<br>Contact                                                                                                    |                                                                             |                                                                                                    |                                                         |  |  |  |  |
|                          |                                                                                                    | -> Account Information                                                      | Service Center Account Information                                                                  | ⊠ account.info@oekb.at<br>雷+43 1 53127-2220 S           |  |  |  |  |
| Ξ                        |                                                                                                    | -> Account Information Test                                                 | Service Center Account Information                                                                  | ⊠ account.info@oekb.at<br>盈+43 1 53127-2220 S           |  |  |  |  |
|                          | <b>OeKB Services</b>                                                                                                    |                                                                             |                                                                                                    |                                                         |  |  |  |  |
|                          | Service-Description<br>Service Center<br>Contact                                                                                                    |                                                                             |                                                                                                    |                                                         |  |  |  |  |
|                          |                                                                                                    | -> ISIN Services<br><b>Request and edit ISINs</b>                           | Securities Data Service Center<br>Mo - Fr: 09:00 a.m. - 04:00 p.m.                                  | ⊠ isin@oekb.at<br>雷+43 1 53127-2030 S                   |  |  |  |  |
|                          |                                                                                                    | -> ISIN Services<br>(test system, in German only)<br>Request and edit ISINs | Securities Data Service Center<br>Mo - Fr: 09:00 a.m. - 04:00 p.m.                                  | ⊠ isin@oekb.at<br>$\overline{a}$ +43 1 53127-2030 S     |  |  |  |  |
|                          |                                                                                                    | → Fund Upload Client<br>Transmission of Fund Reporting Data                 | <b>Fund Data Service Center</b><br>Mo - Thu: 08:30 a.m. - 05:00 p.m. Fr: 08:30 a.m. -<br>04:00 p.m. | ⊠ funddata@oekb.at<br>a +43 1 53127-2040 S              |  |  |  |  |
| <b>OeKB CSD Services</b> |                                                                                                    |                                                                             |                                                                                                    |                                                         |  |  |  |  |
|                          |                                                                                                    | Service-Description                                                         | <b>Service Center</b>                                                                               | Contact                                                 |  |  |  |  |
|                          |                                                                                                    | -> Direct Settlement Advanced Simu                                          | Settlement Service Center<br>Mo - Fr: 08:00 a.m. - 05:30 p.m.                                       | ⊠ settlement@oekb.at<br>露+43 1 53127-2020 S             |  |  |  |  |
| -al                      |                                                                                                    | -> Direct Settlement Advanced                                               | Settlement Service Center<br>Mo - Fr: 08:00 a.m. - 05:30 p.m.                                       | ⊠ settlement@oekb.at<br>28 +43 1 53127-2020             |  |  |  |  |
|                          |                                                                                                    | > Asset Servicing Client                                                    | <b>Custody Service Center</b><br>Mo - Fr: 08:00 a.m. - 05:00 p.m.                                   | ⊠ custody@oekb.at<br>$\overline{a}$ +43 1 53127-2010, S |  |  |  |  |

*Fig. 17: Services*

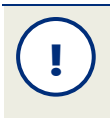

Services that are attributed to you but require login via Token (RSA Key Fob Token or SMS Token) are greyed out on your list (see *[Chapter](#page-11-0) 3.2.2*).

# <span id="page-17-0"></span>**3.7.1.1 Display boxes in the service list**

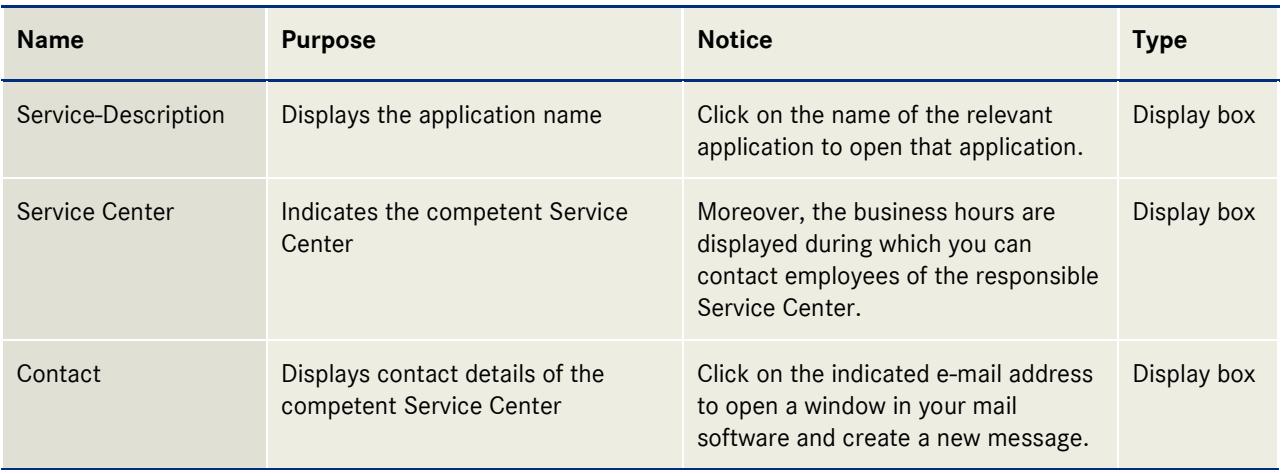

# <span id="page-17-1"></span>**3.7.1.2 Outstanding tasks**

If any outstanding tasks are attributed to your organisation, the number of these is displayed above the service list.

# <span id="page-17-2"></span>**3.7.2 Service Journal**

In the menu item **Service Journal**, you can review and filter updated status reports concerning applications that are attributed to you.

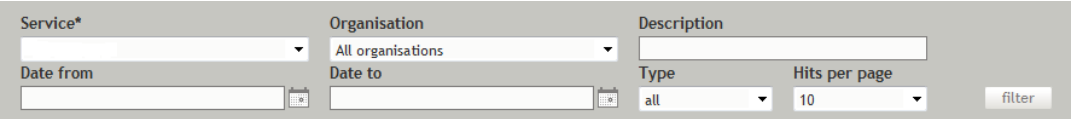

#### *Fig. 18: Service Journal search frame*

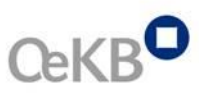

# <span id="page-18-0"></span>**3.7.2.1 Boxes in the Service Journal search frame**

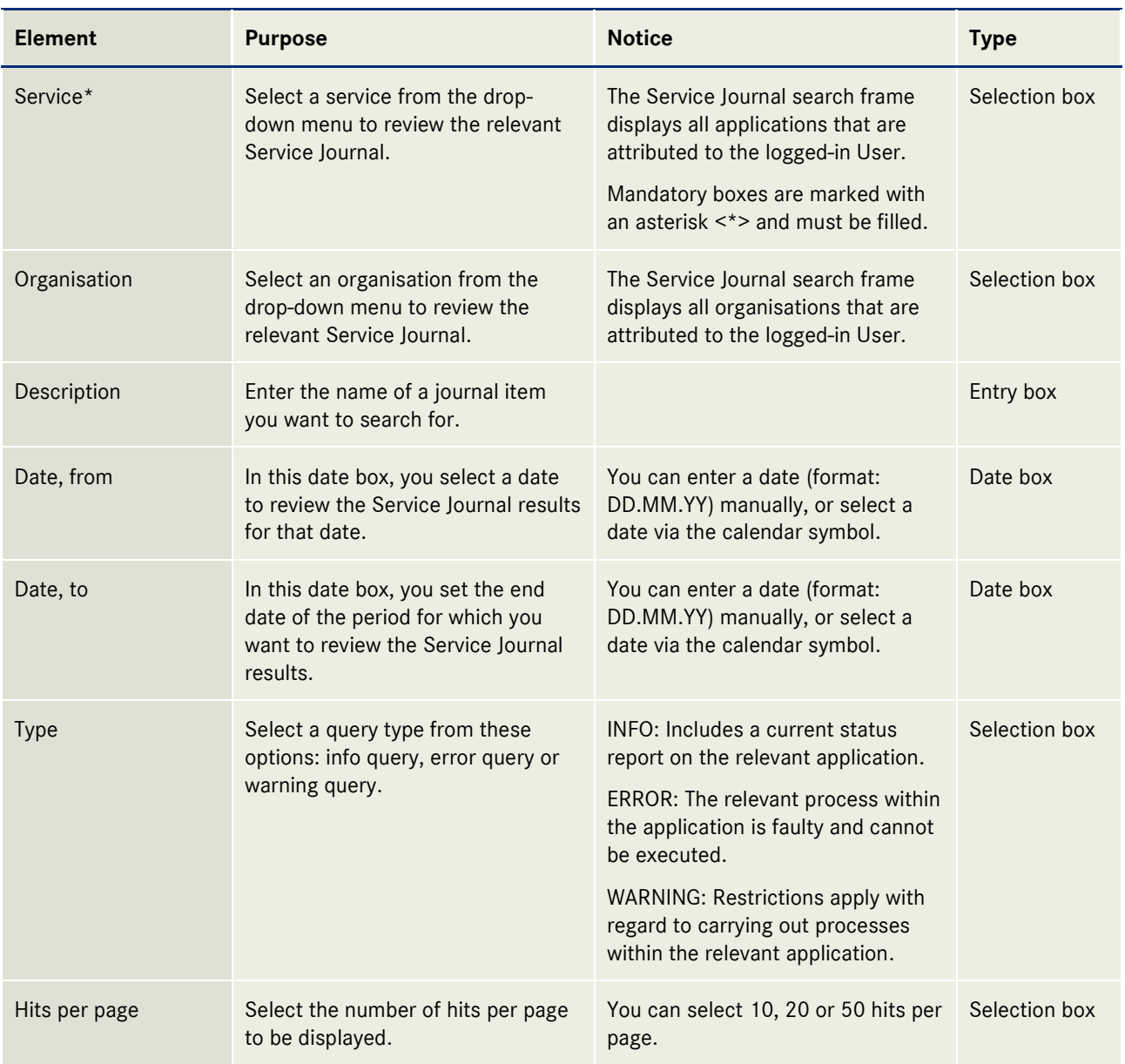

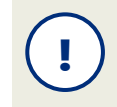

In the Service Journal search frame, the logged-in User can select any of the applications I and organisations that are attributed to that User's user profile.

# <span id="page-19-0"></span>**3.7.2.2 List of Service Journal search results**

Once you have filtered your selection by specific criteria, your selection will be displayed in the form of a list. In the Service Journal search results list, results are sorted by date, in descending order.

| Date             | <b>Organisation</b> | <b>Description</b>                                                                                                    | <b>Type</b> | <b>File</b> |
|------------------|---------------------|----------------------------------------------------------------------------------------------------|-------------|-------------|
| 01.06.2011 11:41 |                     | Dokumentenübermittlung: Kapitalerhöhung (DoklD: 36128), asdfasdf, Deutsch, 2011-06- INFO<br>01 11:41:47.723                              |             | 色.          |
| 01.06.2011 11:40 |                     | Dokumentenübermittlung: Zwischenmeldung des Vorstandes oder Quartalsbericht<br>(DoldD: 36123), asdfasd, Deutsch, 2011-06-01 11:40:34.466 | <b>INFO</b> | 色           |
| 01.06.2011 11:38 |                     | Dokumentenübermittlung: Einberufung Hauptversammlung (DokID: 36120), sadf,<br>Deutsch. 2011-06-01 11:38:03.543                           | <b>INFO</b> | 色.          |
| 01.06.2011 11:37 |                     | Dokumentenübermittlung: Jahresfinanzbericht (DoklD: 36116), asdfasdf, Deutsch,<br>2011-06-01 11:37:35.491                                | <b>INFO</b> | 色.          |
| 01.06.2011 10:16 |                     | Dokumentenübermittlung: Sonstige Kapitalmahnahmen (DoklD: 36113), adsfad,<br>Englisch, 2011-06-01 10:16:55.180                           | <b>INFO</b> | 色。          |
| 01.06.2011 10:13 |                     | Dokumentenübermittlung: Ausschüttung (DokID: 36109), asdfas, Deutsch, 2011-06-01<br>10:13:24.783                                         | <b>INFO</b> | 色.          |
| 01.06.2011 10:12 |                     | Dokumentenübermittlung: HV-Ergebnisse (DokID: 36106), test, Deutsch, 2011-06-01<br>10:12:53.029                                          | <b>INFO</b> | 色.          |
| 01.06.2011 10:06 |                     | Dokumentenübermittlung: Jahresfinanzbericht (DoklD: 36099), Test, Deutsch, 2011-06-<br>01 10:06:54.143                                   | <b>INFO</b> | Ω÷          |
| 01.06.2011 10:03 |                     | Dokumentenübermittlung: Ad-hoc Meldung (DoklD: 36095), Test, Deutsch, 2011-06-01<br>10:03:31.474                                         | <b>INFO</b> | Œ.          |
| 01.06.2011 10:00 |                     | Dokumentenübermittlung: Ad-hoc Meldung (DoklD: 36090), Test, Deutsch, 2011-06-01<br>10:00:39.162                                         | <b>INFO</b> | D.          |

*Fig. 19: Example: Service Journal search results list* 

# <span id="page-19-1"></span>**3.7.2.3 Boxes in the Service Journal search results list**

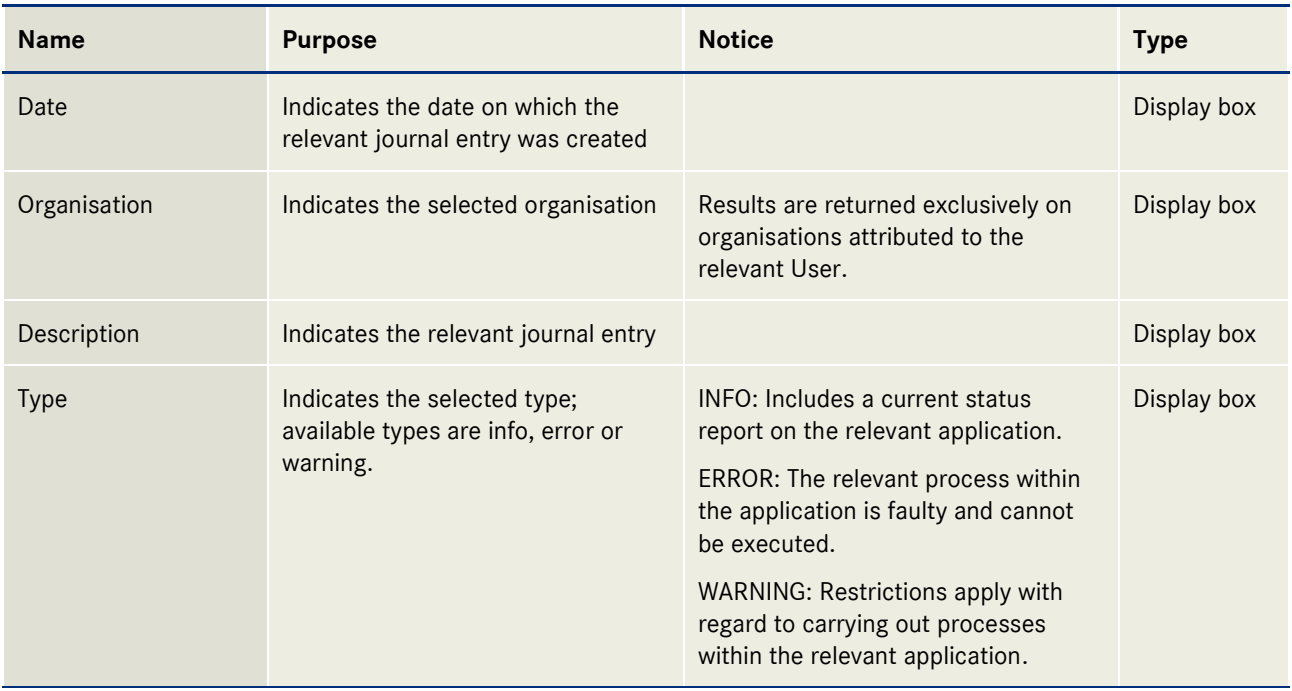

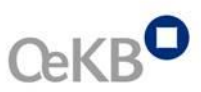

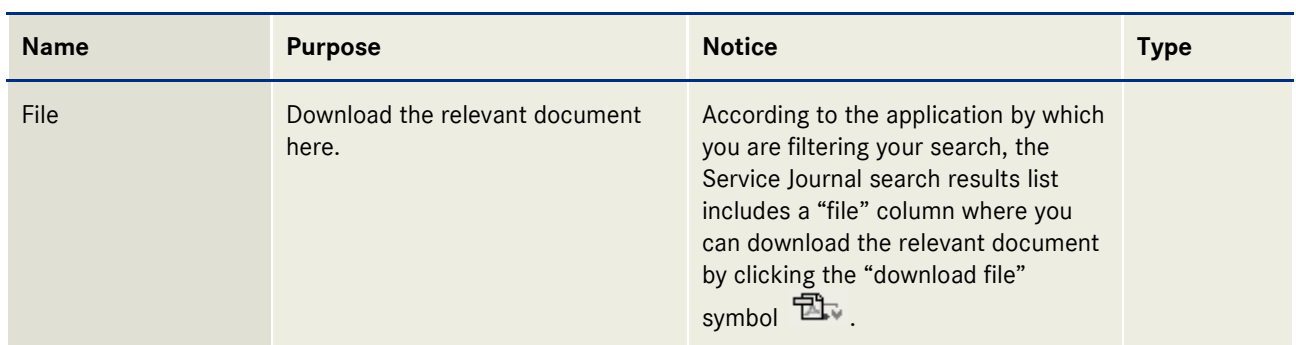

# <span id="page-20-0"></span>**3.7.3 Task list**

OeKB Services utilise the option to assign individual tasks to an organisation. Such tasks are necessary for smooth processing.

Select the menu item "Task List" to display a list including all outstanding tasks, sorted by TaskID in descending order. Moreover, you can run a search for outstanding or completed tasks. Again, you can modify your search and filter by specific criteria.

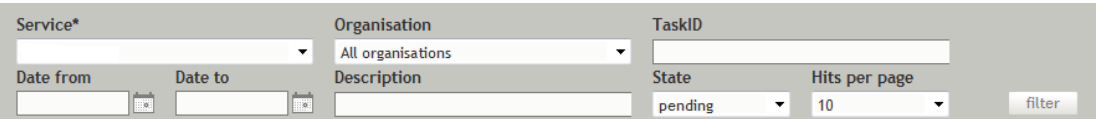

#### *Fig. 20: Task list search frame*

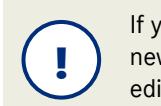

If you have outstanding tasks, you will be made aware of these immediately after each new login. In the Task List, you can then review details on your outstanding tasks and edit these.

# <span id="page-20-1"></span>**3.7.3.1 Boxes in the Task List search frame**

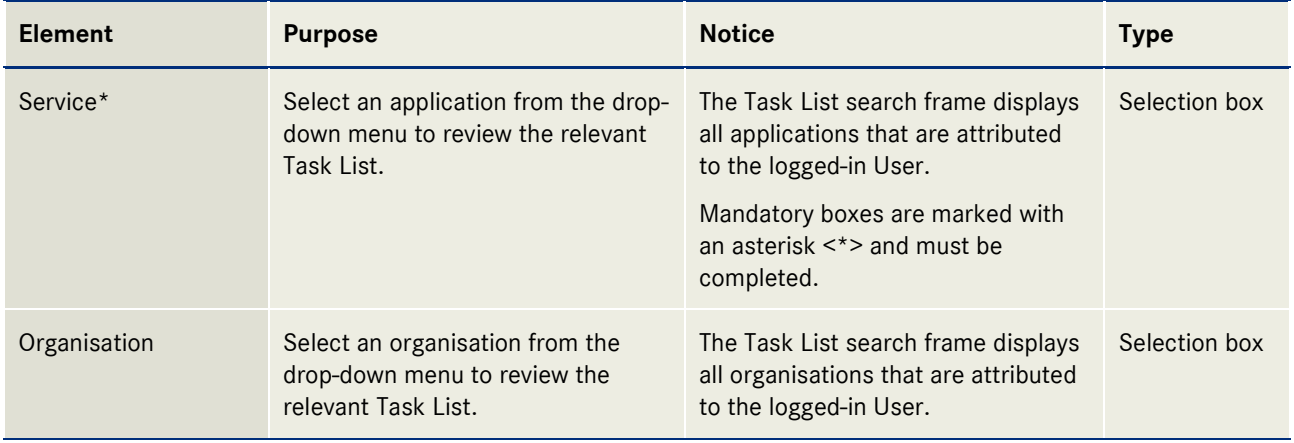

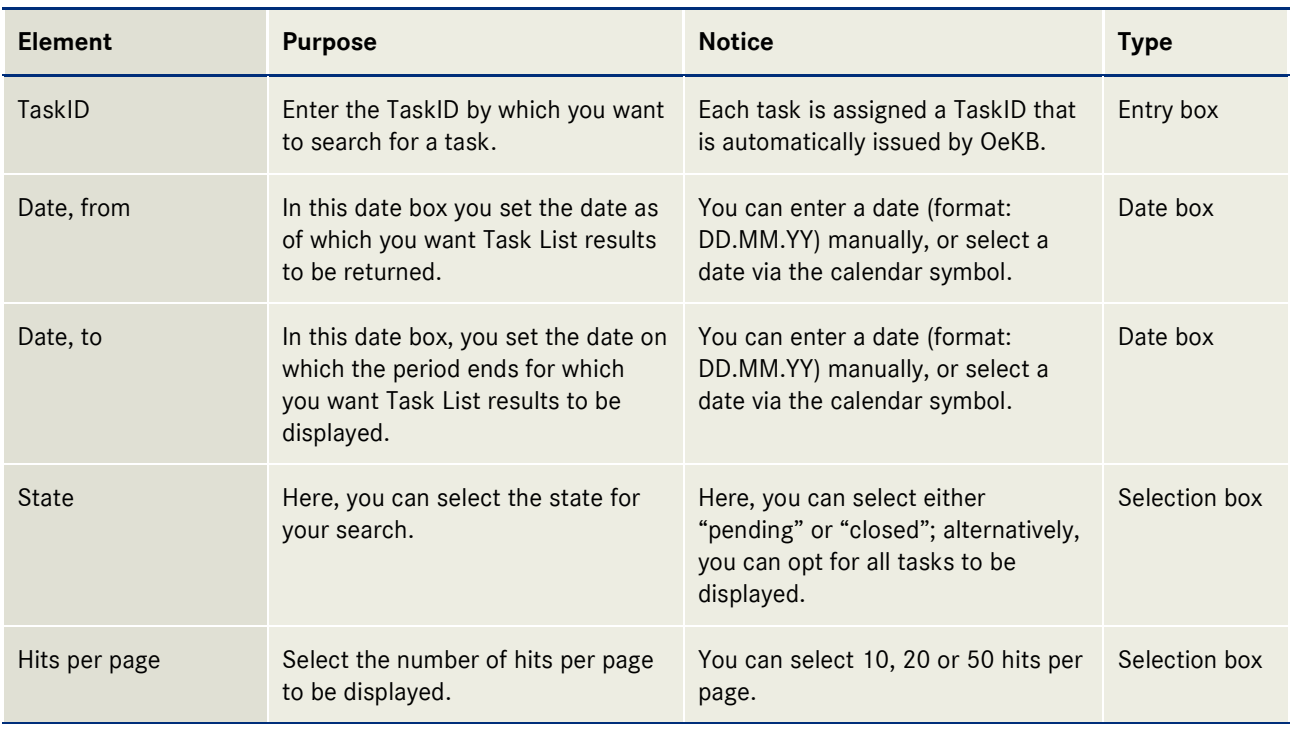

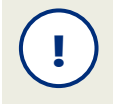

In the Task List search frame, the logged-in User can select any of the applications and organisations that are attributed to that User's user profile.

# <span id="page-21-0"></span>**3.7.3.2 Task List search results list**

Once you have filtered your selection by specific criteria, your selection will be displayed in the form of a list. In the Task List search results list, results are sorted by date, beginning with the most recent activity.

| TaskID | Due date   | Date from        | <b>Organisation</b>                                                   | <b>Description</b>                                                                        | Contact                                                                          | <b>State</b>   |                          |
|--------|------------|------------------|-----------------------------------------------------------------------|-------------------------------------------------------------------------------------------|----------------------------------------------------------------------------------|----------------|--------------------------|
| 9053   | 22.04.2011 | 08.04.2011 13:49 | Oesterreichische<br>Kontrollbank<br>Aktiengesellschaft Name3<br>Name4 | Bitte übernitteln Sie die<br>endgültigen Emissionsbedingungen<br>zum Antrag mit ID 1.105. | Service Center<br>Wertpapierdaten<br>Et Isin@oekb.at<br>$24 + 43 + 53127 - 2030$ | <b>OFFEN</b>   | $\overline{\mathcal{A}}$ |
| 9052   | 21.04.2011 | 08.04.2011 11:18 | Oesterreichische<br>Kontrollbank<br>Aktiengezellschaft Name3<br>Name4 | Bitte übermitteln Sie die<br>endeültigen Emissionsbedingungen<br>zum Antrag mit ID 504.   | Service Center<br>Wertpapierdaten<br>Li Isin@oekb.at<br>8 +43 1 53127-2030       | <b>OFFEN</b>   | - se                     |
| 9051   | 27.04.2011 | 07.04.2011 11:39 | Oesterreichische<br>Kontrollbank<br>Aktiengesellschaft Name3<br>Name4 | Bitte übernitteln Sie die<br>endgültigen Emissionsbedingungen<br>zum Antrag mit ID 485.   | Service Center<br>Wertpapierdaten<br>til ísin@oekb.at<br>8 +43 1 53127-2030      | OFFEN<br>----- |                          |

*Fig. 21: Example – Task List search results list* 

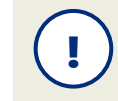

All Users of a particular organisation can review and edit the Task List. Tasks are always attributed to an organisation (rather than an individual).

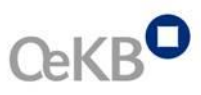

# <span id="page-22-0"></span>**3.7.3.3 Task List results boxes**

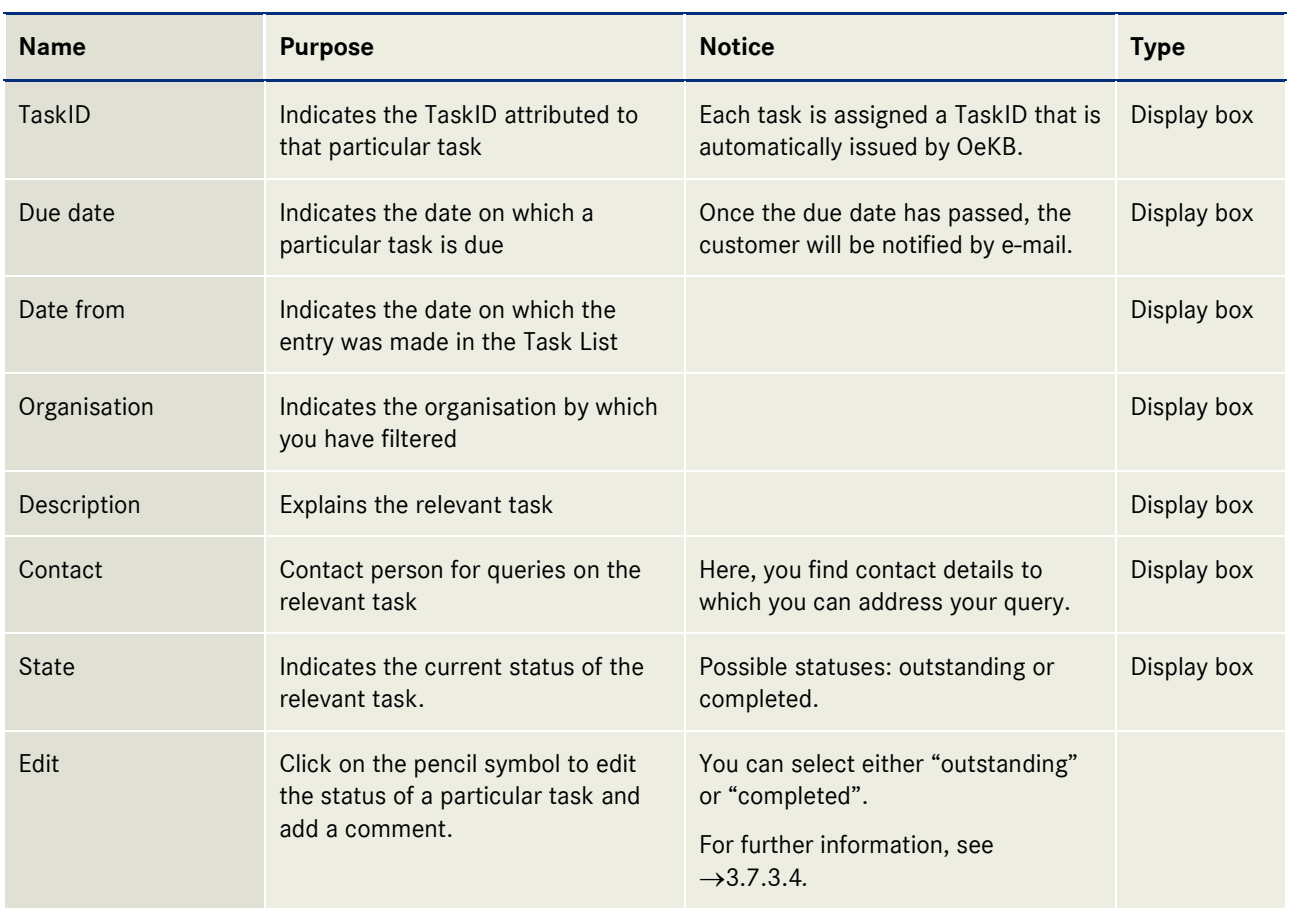

# <span id="page-22-1"></span>**3.7.3.4 Editing**

Once you have completed an outstanding task, you can change the status of that task from **outstanding** to **completed**. If you wish to add a comment, enter a text in the text box. Then, click the **save** button to save the information you have entered. Click the **return** button to return to the Task List.

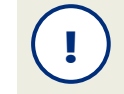

The User who has initiated a particular task is notified by e-mail every time that task is saved, when a change of status has occurred and when a comment has been entered.

# Aufgabe bearbeiten

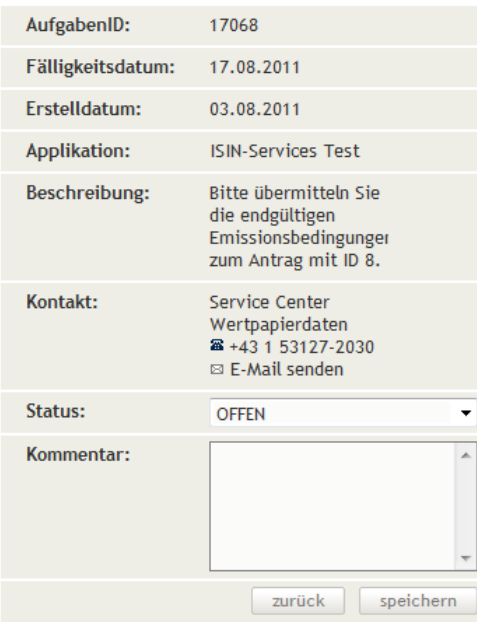

*Fig. 22: Change of status of a task* 

# <span id="page-23-0"></span>**3.7.4 Downloads**

This menu item provides you with manuals for your services and important documentation.

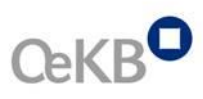

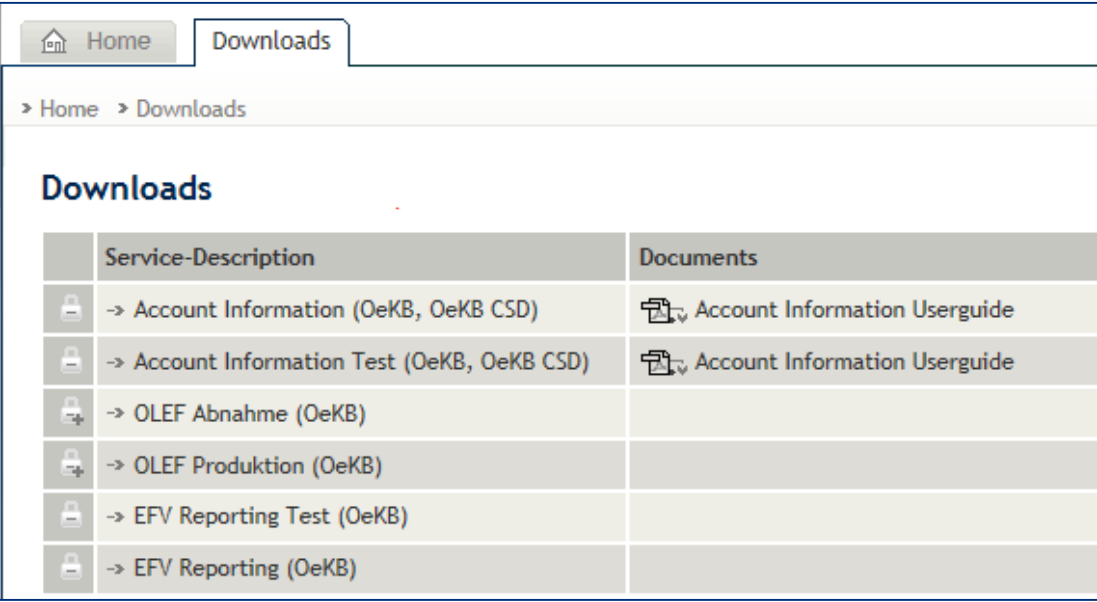

*Fig. 23: Example: Downloads*

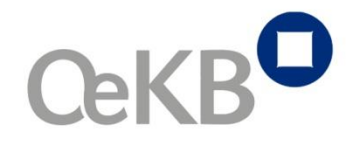

# Oesterreichische Kontrollbank AG

1011 Vienna, Austria Strauchgasse 3 Tel. +43 1 531 27-1111 Fax +43 1 531 27-4111 [helpdesk@oekb.at](mailto:helpdesk@oekb.at) [www.oekb.at](http://www.oekb.at/)